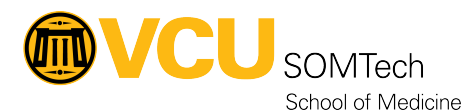

[Knowledgebase](https://it.somhelp.vcu.edu/kb) > [Client Services](https://it.somhelp.vcu.edu/kb/client-services) > [Endpoint](https://it.somhelp.vcu.edu/kb/endpoint) > [Requesting a VCU Health Email Account](https://it.somhelp.vcu.edu/kb/articles/requesting-a-vcu-health-email-account)

# Requesting a VCU Health Email Account

William Crehore - 2024-05-02 - [Endpoint](https://it.somhelp.vcu.edu/kb/endpoint)

Overview

#### **This process should be completed by a supervisor or HR administrator.**

As of 09/01/21 this guide is no longer considered production.

Certain portions of the process have changes as VCU Health has migrated to a new HR management system, Workday.

**To find out more about Workday: [https://vcuhealth.service-now.com/sp?id=workday\\_hub](https://vcuhealth.service-now.com/sp?id=workday_hub)**

**We have noticed some SOM administrators do not have the necessary access within Workday to onboard new employees.**

- **If this is the case, please email [HR4U@vcuhealth.org](mailto:HR4U@vcuhealth.org) and request access for onboarding SOM employees via Workday**
- **If you do not receive an update from HR4U after 48 hours please contact SOMTech and we will follow up ASAP.**

### **Things are changing frequently and we will strive to update this guide as we find out new information.**

Entering new SOM employee into VCU Health HR (Workday - Contract Contingent Worker) Currently, the following screenshot is the best reference guide available for onboarding a new employee into VCU Health HR's Workday.

We're working to confirm that this quide is accurate and up-to-date.

-Will Crehore 9/28/21

# **Contract Contingent Worker**

**Managers** 

The following job aid explains how managers can contract a contingent worker to fill a specific position in their organization.

1. In the Search bar, enter Contract Contingent Worker and select the Contract Contingent **Worker task** 

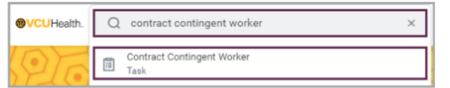

2. Enter the appropriate supervisory organization this contingent worker will report to and then click the radio button to select the appropriate pre-hire option. Select the OK button.

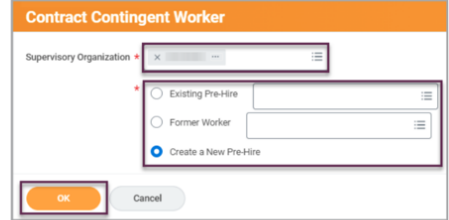

In this example, we will select Create a New Pre-Hire, as this candidate has not previously worked at VCUHS in the past.

Note: Always search existing pre-hires before creating a new hire to ensure that you are not duplicating records for candidates - even if there is no indication that this is a reengagement.

- Existing Pre-Hire An individual who has previously been added into Workday, typically having already applied to a role in the past.
- Former Worker Returning VCUHS Team Member with a legacy worker profile. Do Not Use when contracting **Contingent Workers**
- Create New Hire An individual not yet found in Workday, typically a candidate applying for the first time.

3. Under the Legal Name Information section, enter the pre-hire's full legal First Name and full legal Last Name. Do not use the Preferred Name. The Country defaults to the United States of America.

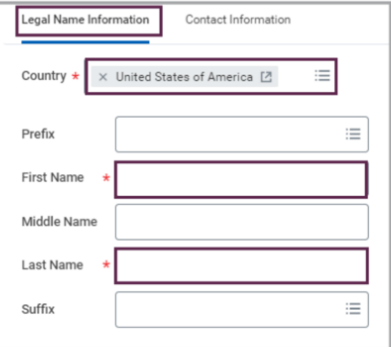

4. Under the Contact Information section, supply the contact details to create the worker's profile. Select the Add button to enter the Phone and Address information. The Email Address and Type are required. Personal information should be marked as a Home Type, so it is displayed as private and not displayed on the Team Member's Work Summary Page publicly.

> Note: At minimum, an email address must be included to successfully create a pre-hire account and system login. However, the more information you provide, the easier the hiring process becomes further along in the process.

Beyond this point, managers will not be able to update pre-hire records and will need to submit a Keystone ticket to make changes.

 $\overline{1}$ 

WCUHealth. workdoy.

Updated 8/13/2021

After the new employee has been entered into Workday, a ticket can be submitted via Keystone to request the actual email account.

Requesting VCU Health email account from VCU Health IT via Keystone

1. Click HERE to go directly to the ARF section of VCU Health's new ticketing system, Keystone, (login with VCU Health credentials)

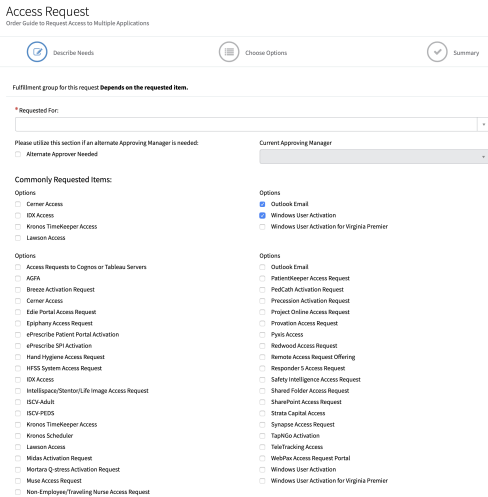

2. Under **Requested For,** enter the new employee's name or non-employee number. **(!) IMPORTANT NOTE (!) –** Not all administrators will be automatically listed as an eligible approver in the new system.

If you (the requestor) are not listed as the Current Approving Manager, then try checking **Alternate Approver Needed** and search for yourself in the Alternate Approver dropdown menu.

If you are still unable to list yourself as an alternate approver then stop this process and follow up in an email to [SOMSecurity@vcuhealth.org](mailto:SOMSecurity@vcuhealth.org) (or submit a ticket to us at <https://go.vcu.edu/SOMTicket>).

We will finish processing the request on your behalf and also investigate adding you as an eligible approver for the future.

- 3. Under **Commonly Requested Items**, check the **Outlook Email** & **Windows User Activation** options.
- 4. Click **Next** to continue the process.
- 5. The next page is a review of what has been chosen. When you are ready to proceed, click **Next.**

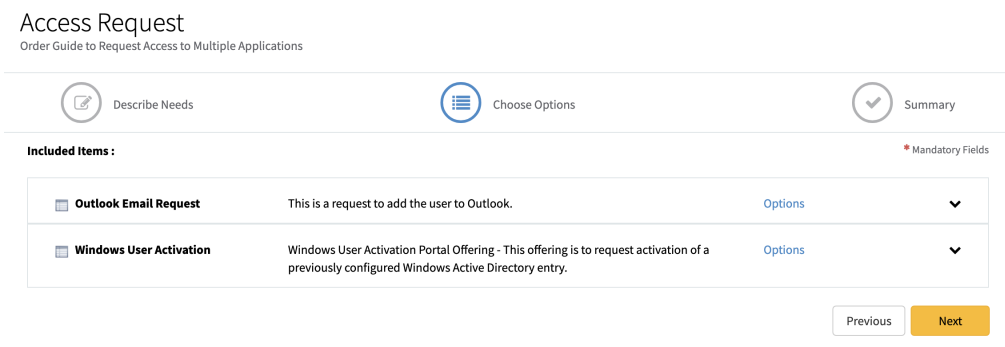

6. When you are ready to submit this request, choose **Order Now**. (ignore pricing)

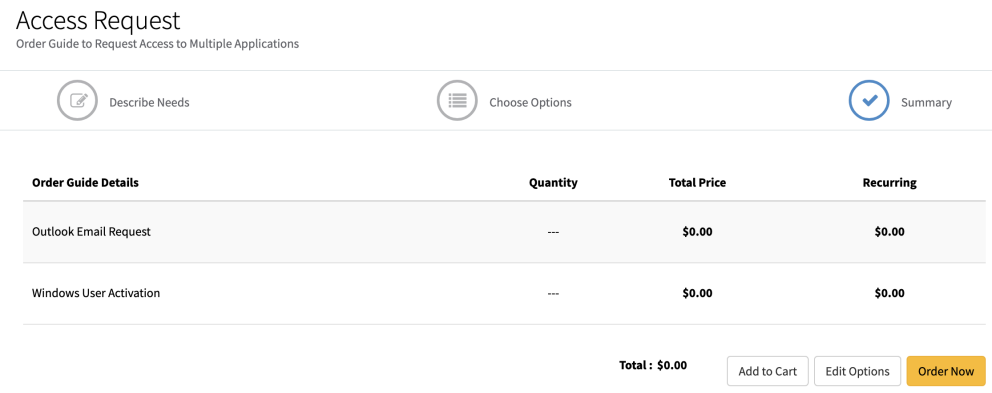

7. You will eventually (typically within 1 hour) receive an email from Keystone requesting your approval on the ARF.

**Subject: Requested Item RITMxxxxxxx Approval** Request

At the bottom of the email, choose **Click here to approve RITMxxxxxxx**

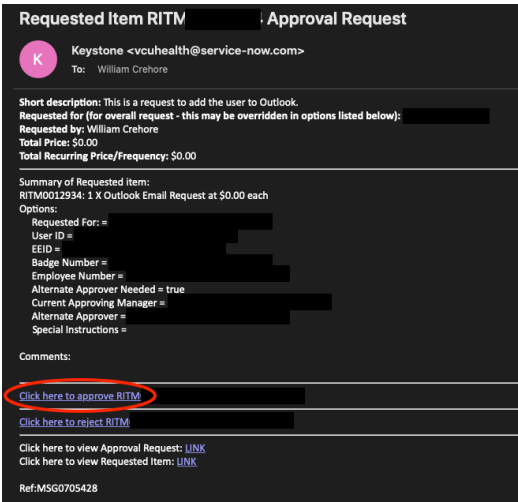

8. After you approve the request, you'll receive a separate email receipt and the request will be sent to the VCU Health Access Management group for further

processing.

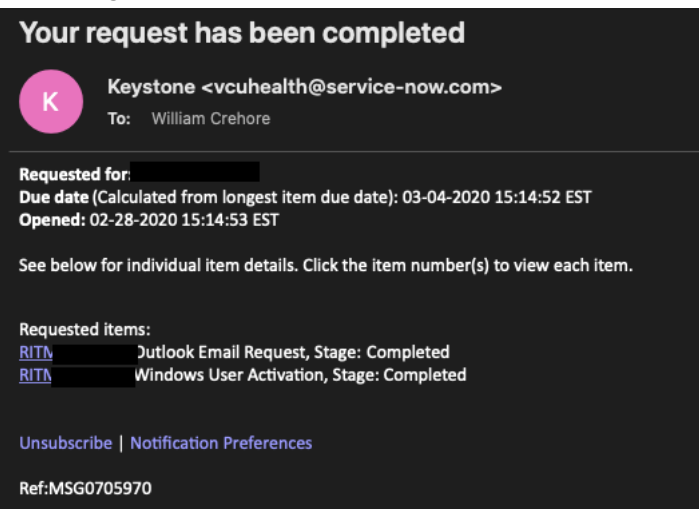

9. When the new employee's Windows account has been created, you'll receive an email containing access details.

**Subject: RITMxxxxxx submitted for has been completed.**

**IMPORTANT NOTE:** This email is pertaining to the employee's login information and **not** their actual email account. The email account creation is a separate process that typically takes between 24-48 hours to complete.

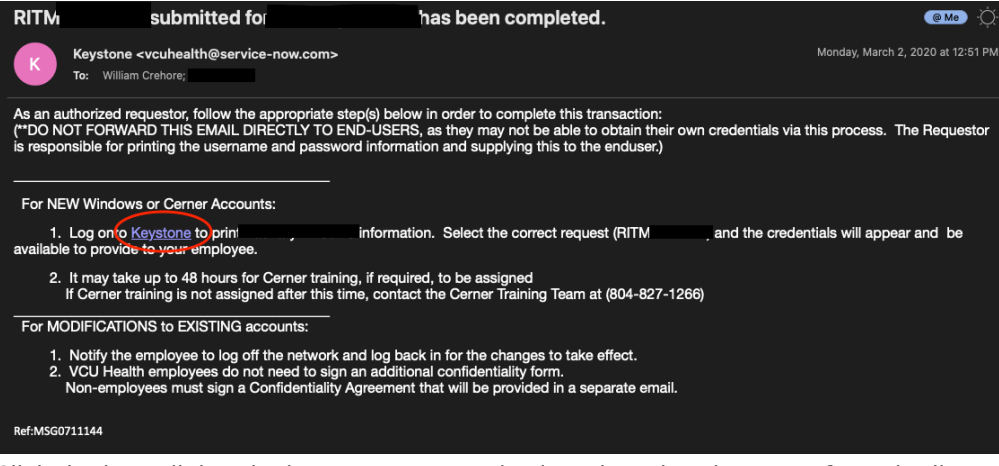

Click the hyperlink to login to Keystone and select the related request from the list.

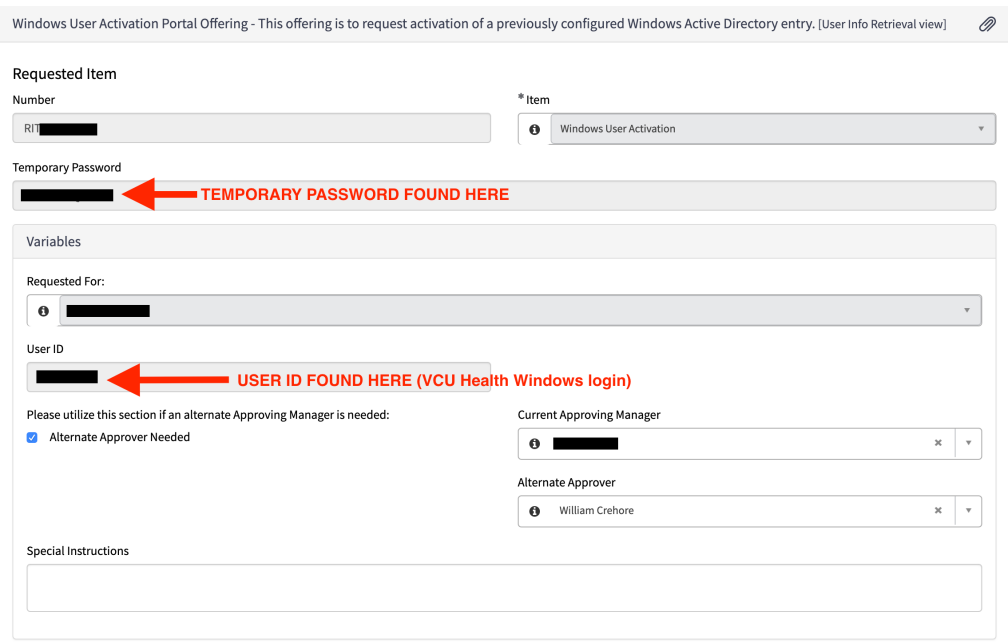

**Store this information for now as it will be used in a later step.**

10. You will receive an email notification from someone in the VCU Health Access Management group once the email account has been created. **SUBJECT: Outlook Email for** 

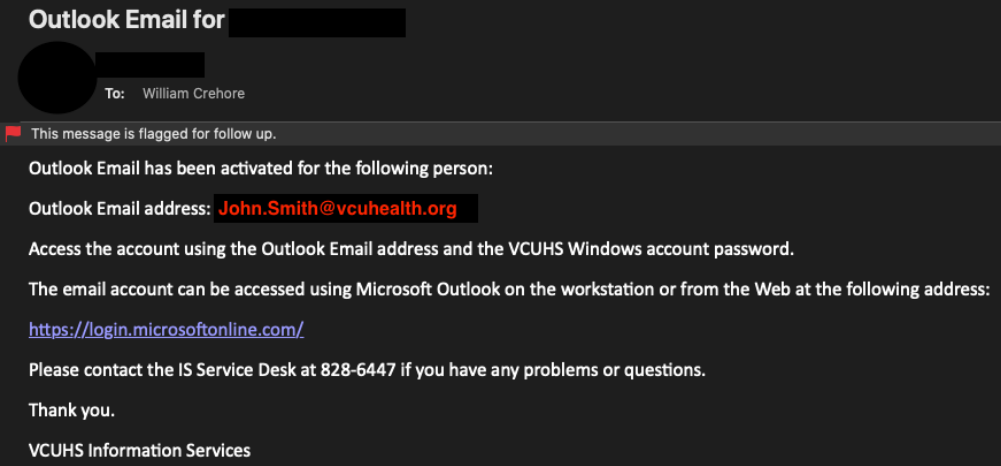

- 11. At this point, the email account has been created and is ready for initial access.
- 12. The new employee can reset their password by going to <http://outlook.com/vcuhealth.org> and logging in using their email address (Step 13) and temporary password (Step 12).
- 13. Afterwards, they can setup the account in the Outlook client by following the instructions here:

Additional Resources

## **VCU Health HR**

[HR4U@vcuhealth.org](mailto:HR4U@vcuhealth.org) 804.628.4748